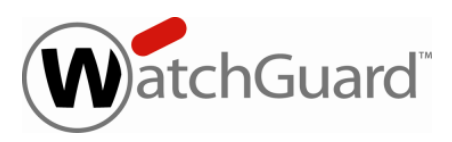

# **WatchGuard® QMS v3.0 Release Notes**

WatchGuard OMS Build 131119 Revision Date 30 October 2015

After you install WatchGuard QMS v3.0, make sure you install any additional software updates available for this release.

See these release notes for information about updates to WatchGuard QMS v3.0:

• [WatchGuard](https://www.watchguard.com/support/release-notes/xcs/qms/3/en-US/EN_ReleaseNotes_QMS_3_0_Update1/index.html) QMS v3.0 Update 1 Release Notes

# **Introduction**

WatchGuard<sup>®</sup> is pleased to announce the release of WatchGuard QMS v3.0.

WatchGuard Quarantine Management Server (QMS) is available for physical and virtualized environments. QMS is an automated, intelligent, and easy-to-use email quarantine solution that works with WatchGuard XCS email security appliances, or any other email security gateway. It allows messages containing unwanted content, including spam, phishing, large messages, and messages with attachments, to be directed to a local quarantine server. By providing a secure holding area for messages containing suspected threats or spam, WatchGuard QMS enables flexible control and maximum threat protection, and gives end users the self-service capabilities to adjust their individual spam thresholds.

### **New Features and Enhancements**

The WatchGuard QMS v3.0 release provides these new features and enhancements.

#### **IPv6 Support**

WatchGuard QMS now supports the IPv6 protocol. You can assign an IPv6 address to any network interface, and most QMS features support the use of IPv6 addresses in their configuration. The **Configuration > Network > Interfaces** page features a redesigned interface for IPv4 and IPv6 configuration.

- Static IPv6 addresses can be assigned to a network interface.
- IPv6 static routes can be configured.
- WatchGuard QMS supports Dual Stack Mode where network interfaces can have both IPv4 and IPv6 addresses and both IPv4 and IPv6 connections can be made simultaneously.
- I At least one interface must be designated as IPv4 or IPv4 and IPv6 interface mode.

#### **IPv6 Support Notes**

- Auto-configuration of IPv6 addresses from compatible IPv6 routers is not supported.
- IPv6 configuration is not available in the Installation Wizard.
- IPv6 configuration is not available on the system console.
- IPv6 to IPv4 tunneling is not supported.

These QMS features and third-party services currently do not support IPv6.

• WatchGuard Security Connection for software updates

#### **Operating System Upgrade**

The WatchGuard QMS secure operating system has been upgraded to provide the latest updates in security, performance, and hardware compatibility support for the QMS 1200 device.

#### **Web Server Engine Upgrade**

The web server engine has been updated to the latest version for improved stability and security.

### **About WatchGuard QMSv**

WatchGuard QMSv delivers the same email quarantine capabilities as the WatchGuard QMS hardware appliance running as a virtual device on a VMware host system. WatchGuard QMSv combines the many benefits of virtualization, including cost savings, rapid deployment and provisioning, and simplified change management. WatchGuard QMSv fully integrates with WatchGuard XCS content security appliances or any other email security gateway, and provides ease of deployment with VMware's virtualization products.

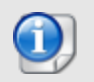

A serial number and feature key are not required for WatchGuard QMSv.

See the *WatchGuard QMSv Setup Guide* for details on the installation of WatchGuard QMSv on VMware.

### **Resolved Issues**

This release contains defect fixes for issues reported by WatchGuard customers. See the [Resolved](#page-4-0) Issues section below for a complete list of resolved issues.

# **Before You Begin**

Before you install this update release:

- **n** Read the information in the Known Issues and [Limitations](#page-4-1) section of these Release Notes.
- <sup>n</sup> For more information about how to configure WatchGuard QMS, from the Web UI, select **Support > Online Manual**.
- $\blacksquare$  The latest versions of the product documentation are available at [www.watchguard.com/help/documentation](http://www.watchguard.com/help/documentation).

# **Download Software**

To download the software:

- 1. Go to the WatchGuard Software [Downloads](http://software.watchguard.com/) page.
- 2. Select the QMS device for which you want to download software.
- 3. Select and download the WatchGuard QMS v3.0 software.

The file is called qms30.zip.

For WatchGuard QMSv, the file is called QMSv-30.ova.

## **Install the Software**

To install the WatchGuard QMS v3.0 release:

### **Back Up the WatchGuard QMS Configuration**

- 1. Select **Administration > Backup/Restore > Backup and Restore.**
- 2. Select your backup method (**FTP** or **SCP**, then click **Next**.
- 3. Click **Next** to confirm your selections.
- 4. Click **Create backup now**.

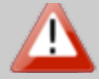

If you install a full system upgrade, your current configuration and data will be deleted. Make sure you perform a backup of your system before you perform a full system upgrade.

### **Install and Run BTIweb**

BTIweb is a small web server that hosts the software image file for a network upgrade installation.

- 1. On your local workstation, extract the files from the *qms-30.zip* archive.
- 2. In the *btiweb* directory, double-click **btiweb.exe**.
- 3. To start the web server service, click **Start**.

### **Install the Software Upgrade from the Console**

- 1. Attach a monitor and keyboard (PS/2 or USB) to the connectors on the back panel of your QMS device.
- 2. Log in to the console.
- 3. Select **Admin > Reboot**, and then select **Yes** to confirm.
- 4. When the device restarts, press **F1** to start the installation process.
- 5. Press **Enter**.
- 6. Select your **Keyboard Type** for your location.
- 7. Select **Auto**, and then select **OK**.
- 8. Select **Network**.
- 9. Configure the settings for the first network interface of your device.
- 10. In the **Install Path** field, type the URL of the computer on which you installed BTIweb. For example, http://10.0.0.2/

*Make sure you type the trailing "/" character.*

- 11. Select **qms-30.img**.
- 12. Select **Save Image to Hard Disk**. *The software image is copied to the local disk.*
- 13. Press **Enter**. *The software installs automatically. Wait at least 5 minutes for the device to initialize.*
- 14. Open a web browser and type the IP address of the device to start the Web UI Setup Wizard.
- 15. For example, https://10.0.0.1.
- 16. On the Login page, type the default user ID **admin**, and the default password **admin**.
- 17. Follow the instructions on the screen and complete the Wizard.
- 18. Make sure you update the feature key during the Wizard.

### **Restore the Configuration**

- 1. Select **Administration > Backup/Restore > Backup and Restore**.
- 2. Select your restore method (**FTP** or **SCP**, then click **Next**.
- 3. Select which information to restore. We recommend you select all options.
- 4. Click **Next** to confirm your selections.
- 5. Click **Restore now**.

*The QMS device reboots when the restore is complete.*

# <span id="page-4-0"></span>**Resolved Issues**

<span id="page-4-1"></span>The WatchGuard QMS is no longer vulnerable to the THC-SSL-DOS exploit. *[64110]*

### **Known Issues and Limitations**

Known issues, including workarounds where available, can be found in the WatchGuard Knowledge Base. Note that you must log in to the WatchGuard Portal to see Known Issues. Known Issues are not available in the public version of the Knowledge Base. We recommend that you use the filters available on the [WatchGuard](https://na10.salesforce.com/knowledge/knowledgeHome.apexp) Portal > [Knowledge](https://na10.salesforce.com/knowledge/knowledgeHome.apexp) Base tab to find Known Issues for this release.

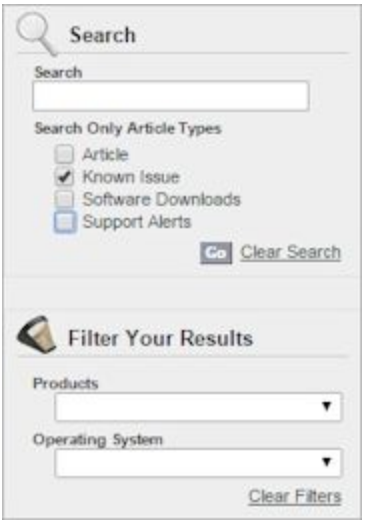

# **Technical Assistance**

For technical assistance, contact WatchGuard Technical Support by telephone or on the Web at <http://www.watchguard.com/support>. When you contact Technical Support, you must supply your registered Product Serial Number or Partner ID.

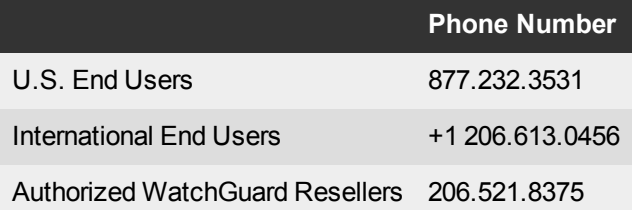